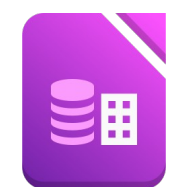

## Öffne die Datenbank *Gebrauchtwagen.odb*

1. Erstelle eine neue Tabelle mit folgenden Feldern und Feldeigenschaften in der Entwurfsansicht:

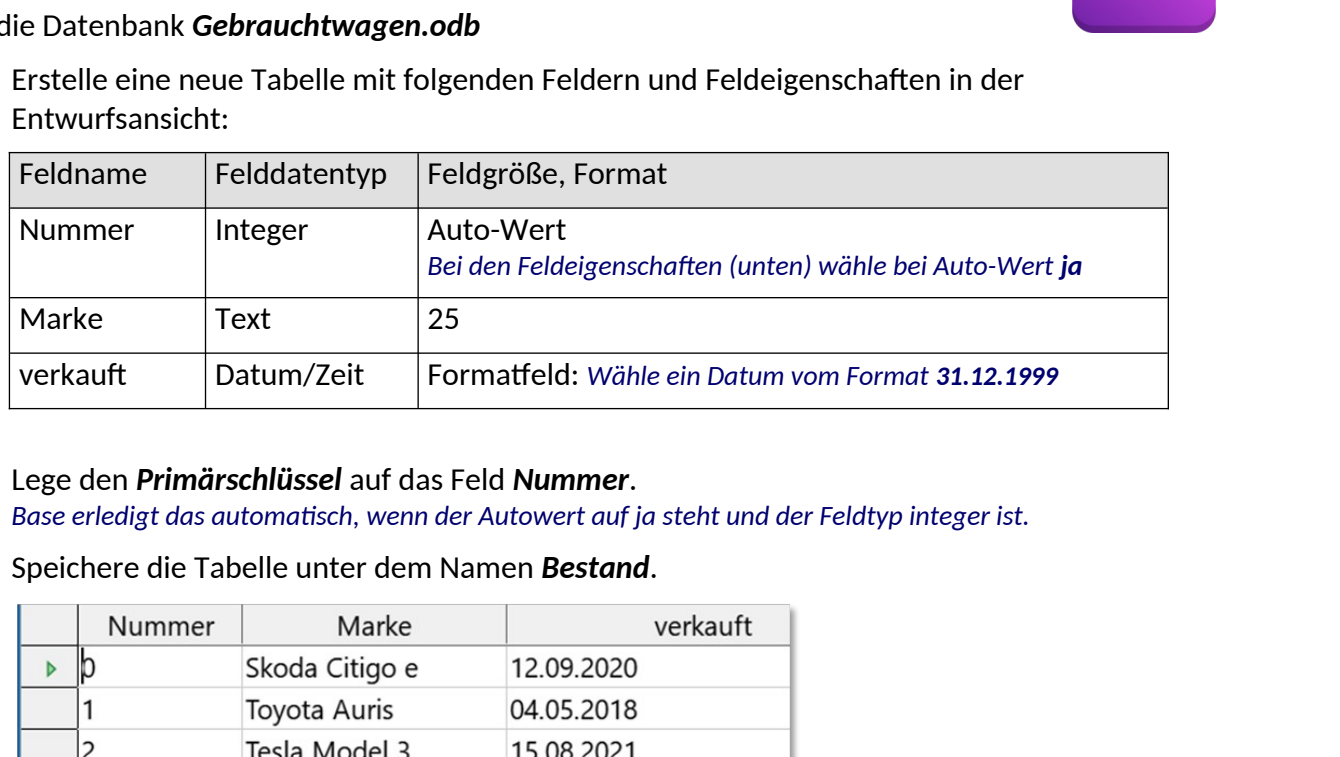

- 2. Lege den *Primärschlüssel* auf das Feld *Nummer*. *Base erledigt das automatisch, wenn der Autowert auf ja steht und der Feldtyp integer ist.*
- 3. Speichere die Tabelle unter dem Namen *Bestand*.

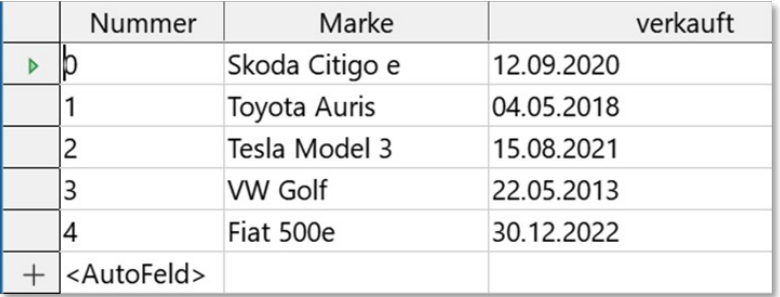

- 4. Füge folgende Datensätze in die Tabelle *Bestand* ein: *Doppelklick auf Bestand, dann die Werte in die Tabelle eintragen – die Nummer wird automatisch eingefügt.*
- 5. Füge eine neue Spalte mit dem Feldnamen *Farbe* ein (Typ: Text, Länge 25). *Klick mit der rechten Maustaste auf Bestand und dann auf bearbeiten. Füge unten ein neues Datenfeld Farbe dazu.*
- 6. Gib jedem Auto eine beliebige Farbe! Öffne die Tabelle Bestand mit Doppelklick und schreib zu jedem Auto eine Farbe!
- 7. Öffne die Tabelle *Gebrauchtwagen* und sortiere die Tabelle aufsteigend nach dem Baujahr.

## **Abfragen:**

- 8. Erstelle folgende Abfragen über die *Tabelle Gebrauchtwagen*. Alle Felder sollen angezeigt werden. *Wähle Abfrage in der Entwurfsansicht erstellen und füge die Tabelle Gebrauchtwagen hinzu. Mit einem Doppelklick auf die Feldbezeichner kannst die Felder der Abfrage hinzuügen*.
	- a) Abfrage A*1\_Wenige\_Kilometer*: alle Gebrauchtwagen, der Kilometeranzahl unter 50 000 liegt.
	- b) Abfrage *A2\_Klimaanlage*: alle Wagen mit Klimaanlage Der Wert 1 steht für Ja, 0 steht für Nein!

*F5-Taste: blendet ein und aktualisiert die Ergebnistabelle.*

*Du kannst auch auf die Schaltfläche Abfrage ausführen:* **4** klicken.

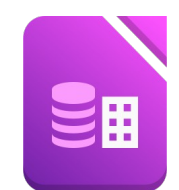

- c) Abfrage *A3\_Blau\_rot*: alle Autos, die entweder **blau** oder **rot** sind, nach Farbe absteigend sortiert. *Unter dem Tabellennamen kannst du die Sortierung einstellen.*
- d) Abfrage *A4\_Sofort\_verfügbar*: Alle Marken, die nach dem 1.2.2004 verfügbar sind, sortiert nach dem Datum, aufsteigend. *> #01.02.2004#*
- e) Abfrage *A5\_Viele\_PS*: Verwende die Felder *Marke, Baujahr, Farbe, PS.* Alle Autos mit mehr als 100 PS, aufsteigend nach PS sortiert.
- f) Abfrage *A6\_Alte\_Autos*: Verwende die Felder *Marke*, *Farbe* und *Baujahr*. alle mit einem Baujahr vor 2000, aufsteigend nach Baujahr.
- g) Abfrage *A7\_Erstbesitz:* Felder: *Marke, Baujahr, Kilometer, sonstiges, Preis* alle Autos, die im Feld sonstiges den Text *Erstbesitz* enthalten. ortierung einstellen.<br>Verfügbar sind,<br>d.<br>r, Farbe, PS.<br>eigend nach PS sortiert.<br>Ind Baujahr.<br>steigend nach Baujahr.<br>constiges, Preis<br>Text Erstbesitz enthalten.
- h) Abfrage *A8\_Erstbesitz\_günstig:* Preis zwischen *7.000 € und 30.000 €*, im Feld sonstiges steht *Erstbesitz* zwei Bedingungen müssen erfüllt sein: Preis: zwischen *7000* und *30000*, Sonstiges: *Erstbesitz*
- 9. Erstelle zwei Berichte über die Tabelle *Gebrauchtwagen*: *Berichte erstellt man am einfachsten mit dem Assistenten!*
	- a) Bericht *Gebrauchtwagen1*: alle Felder sortiert nach *Baujahr*
	- b) Bericht *Gebrauchtwagen2*: alle Felder, nach Farbe gruppiert, sortiert nach *Baujahr*, dann nach *Marke*